# Emily Griffith Technical College Online Payment Instructions

1. Iniciar sesión en Portal - https://my.emilygriffith.edu/ics Haga clic en "Resumen de cuenta y pagos" en Enlaces rápidos

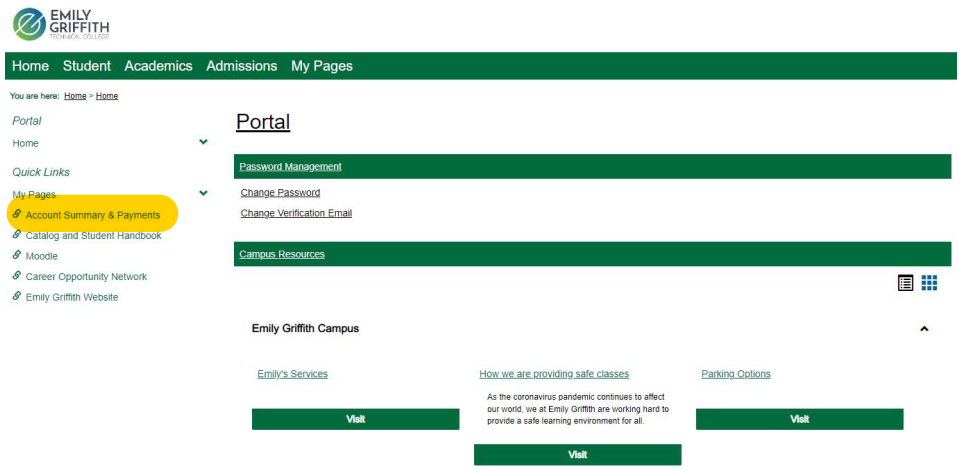

2. Haga clic en "Nelnet Enterprise" en la sección "Resumen de cuenta y pagos" a la izquierda **ON EMILY** 

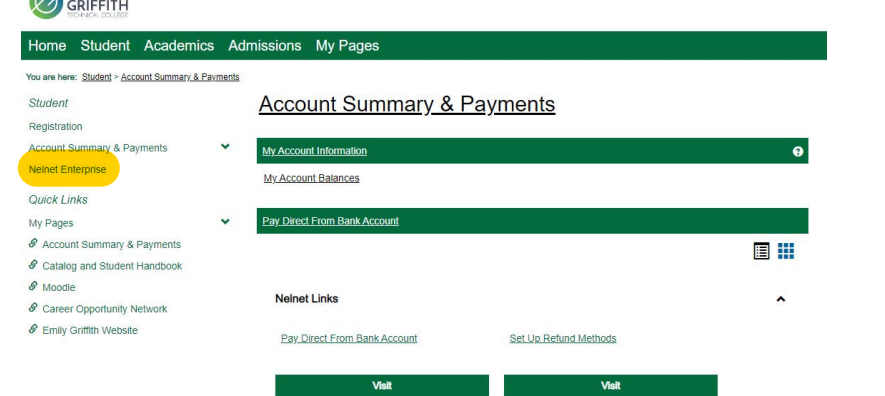

3. Haga clic en "Pagar directamente desde la cuenta bancaria"

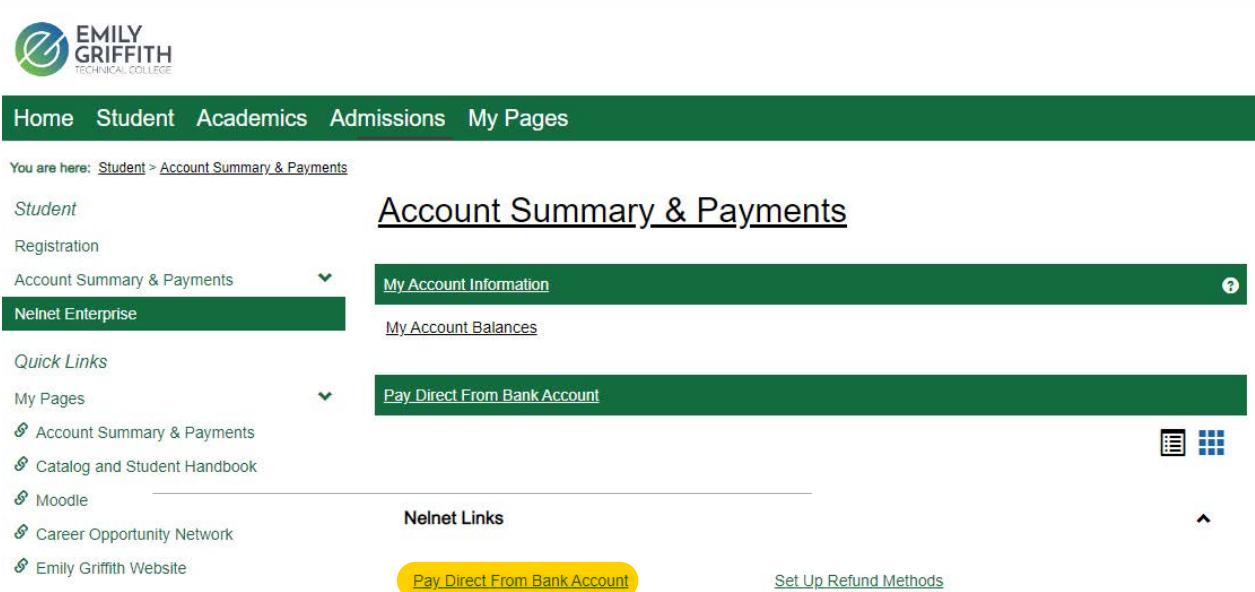

4. Será dirigido a nuestro nuevo sistema de pago Nelnet donde completará su información personal

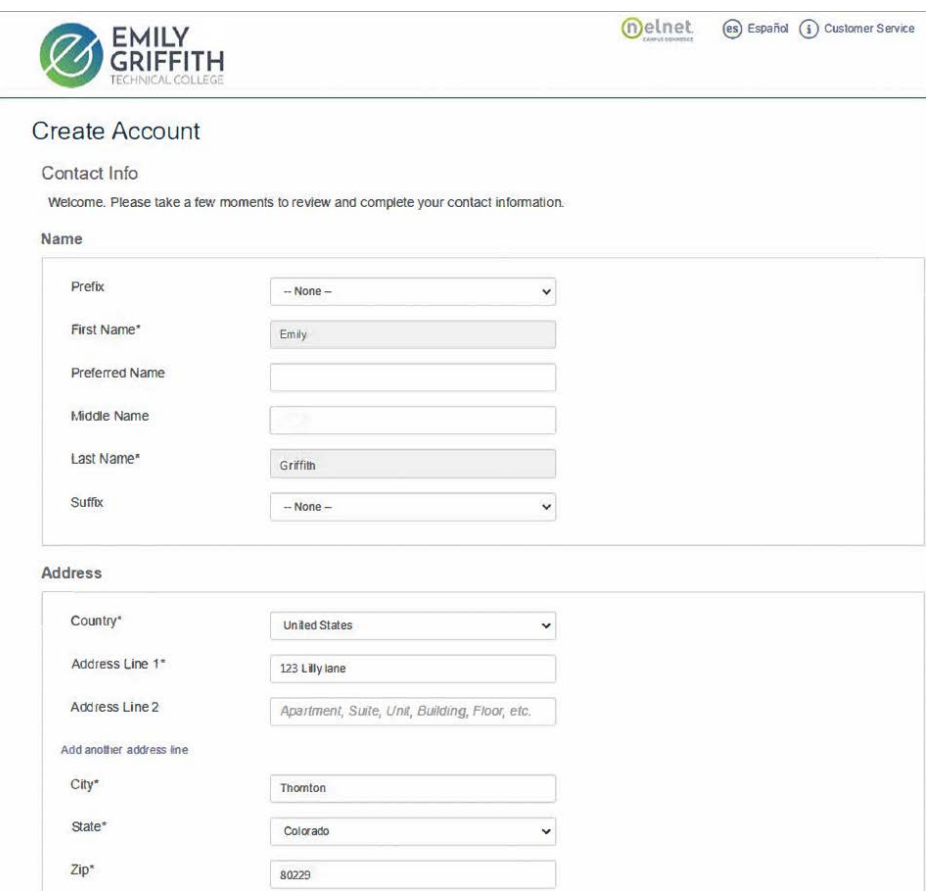

Ŀ

5. Una vez que haya ingresado toda su información, tendrá la opción de pagar o configurar un plan de pago.

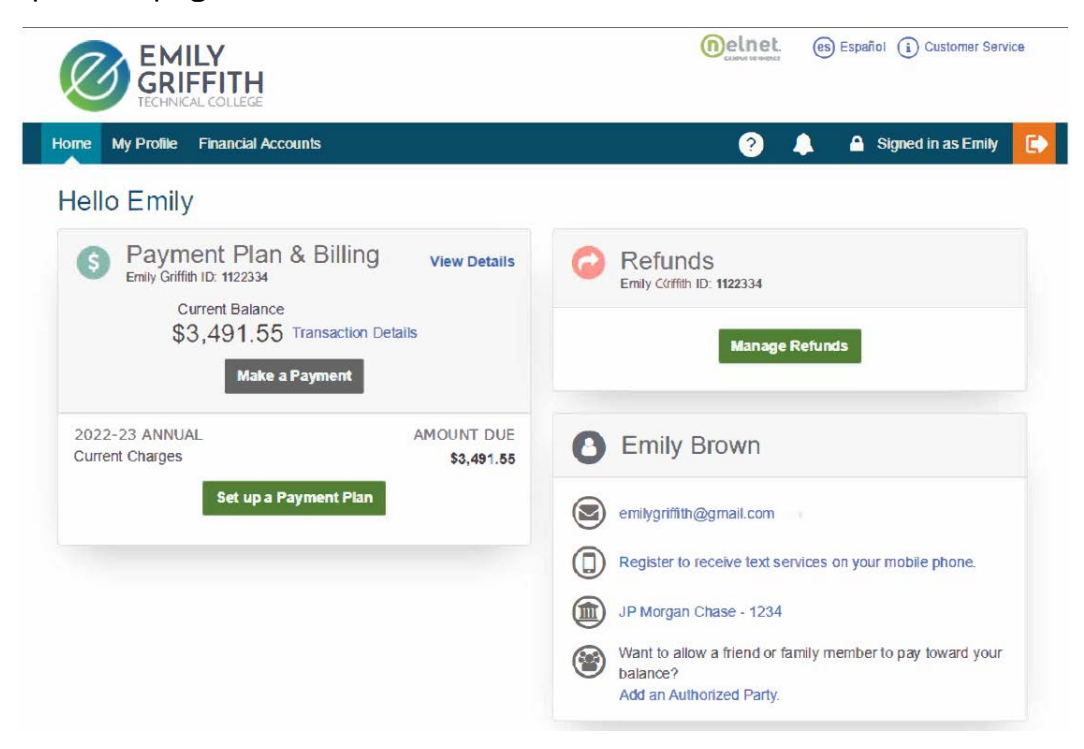

Cuando inicie sesión en una cuenta de usuario, el usuario podrá hacer clic en realizar un pago desde la página de inicio.

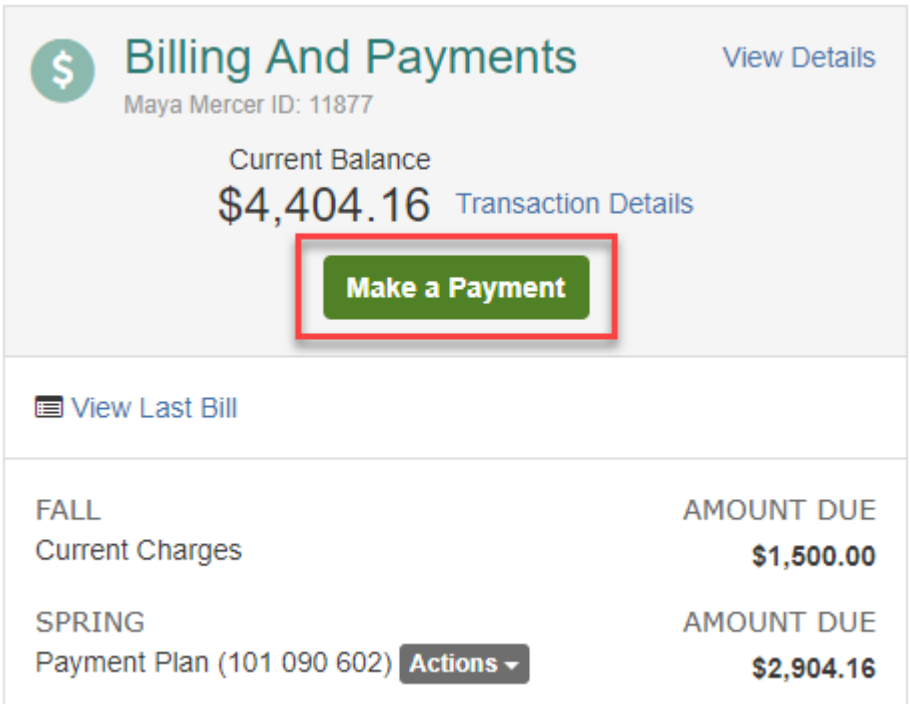

## Paso 1: Seleccione un pago

- Seleccione lo que le gustaría pagar, cargos actuales o plan de pago.
	- Esta opción no aparecerá si el estudiante solo tiene uno de esos servicios.
	- Si hay varios términos disponibles, una lista desplegable permitirá seleccionar el término correcto.

• Marque la(s) casilla(s) a la izquierda de los pagos que se pagarán o escriba el monto en la columna Monto del pago para los pagos correspondientes.Schools have the ability to set a minimum payment allowed.

- **Se mostrarán hasta cinco pagos programados. Para ver más, haga clic en Mostrar todos los pagos**
- **Haga clic en Siguiente Métodos de pago**

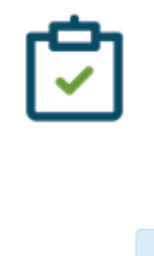

#### **Pagos ya en proceso**

Si los pagos se están procesando actualmente, se mostrará un enlace de mensaje en la parte superior de la pantalla que proporcionará información sobre esos pagos. Este mensaje debería ser una alerta para evitar la publicación de pagos duplicados o para ver por qué un pago no aparece en la programación.

View Payments in Process

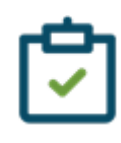

La barra aparece cuando se ha enviado un pago en línea hasta que se haya ejecutado el proceso de archivo. Para los pagos programados, aparece solo cuando se recoge en el archivo hasta que el proceso del archivo termina de ejecutarse. Una vez que el archivo termina de ejecutarse, los pagos que estaban en el cronograma ya no están en la lista de pagos para elegir para los pagos en línea, y los pagos procesados ya no se incluyen en el saldo.

### Cargos actuales

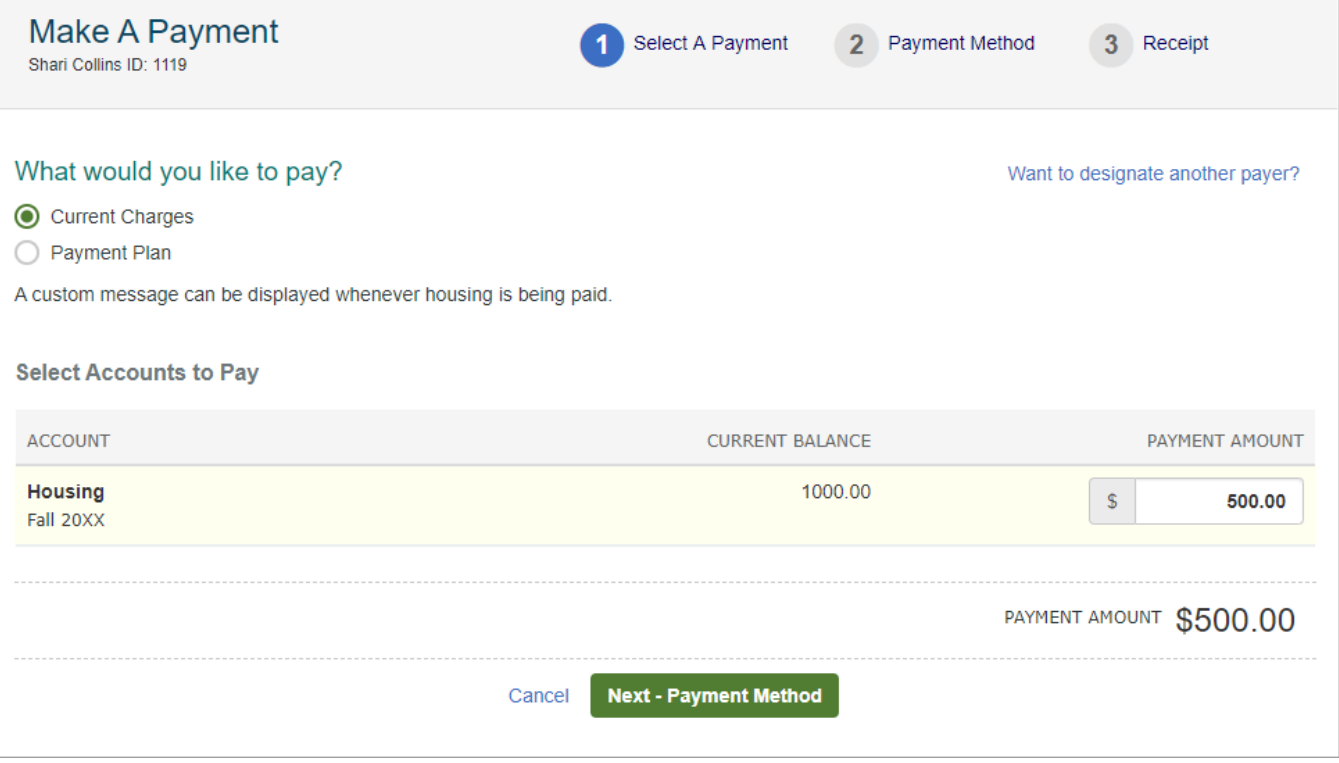

### Plan de pago

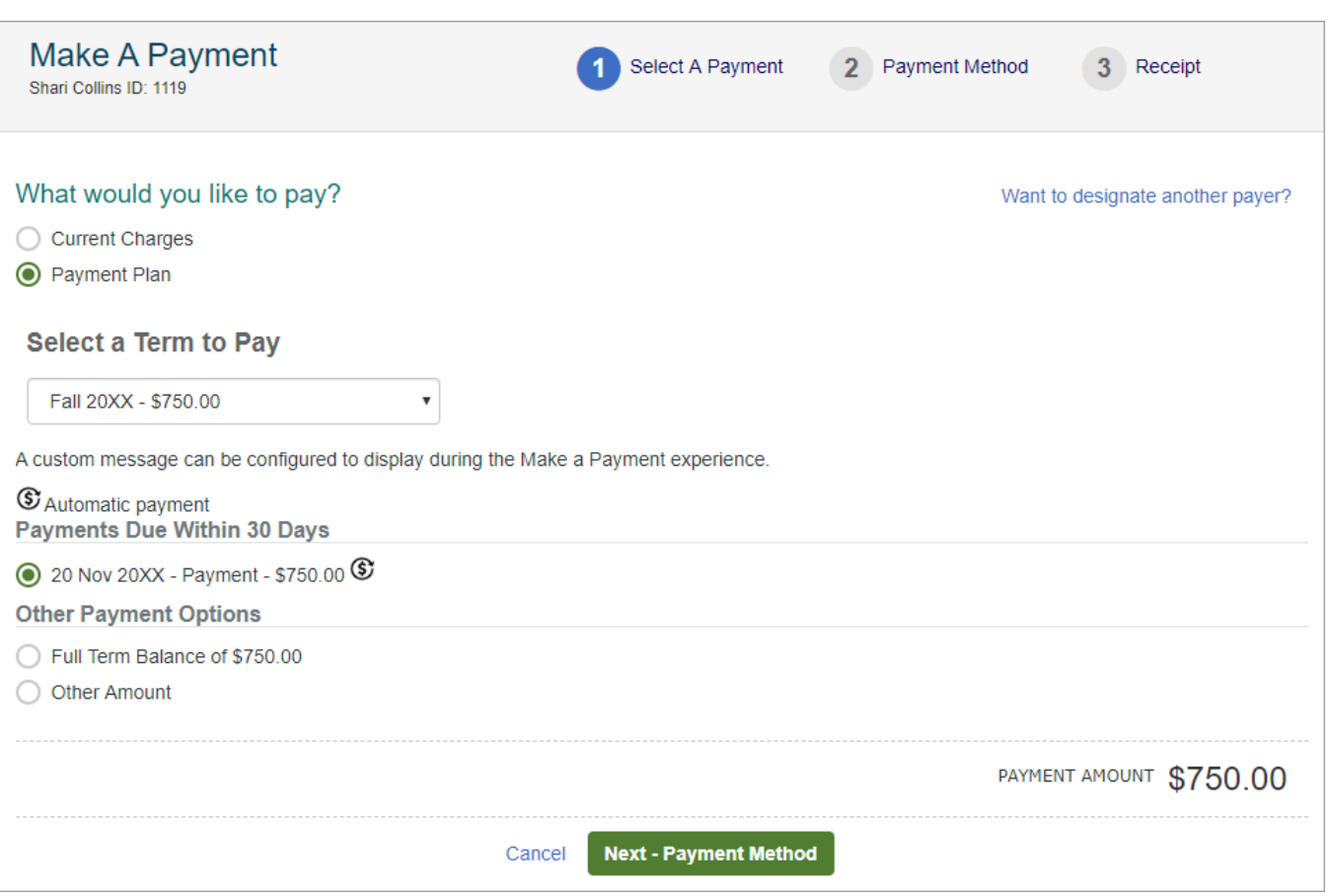

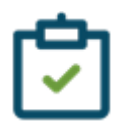

### **Parte autorizada (acceso limitado, no el propietario del plan)**

Cuando una Parte autorizada (acceso limitado/no el propietario del plan) realiza un pago en línea, tendrá la opción de "Pagar el saldo completo programado" u "Otro monto" y no verá los pagos individuales ni un desglose de los montos vencidos. El monto pagado se aplicará primero a los saldos vencidos de la institución, de más antiguo a más nuevo. Una vez que se satisfaga el monto vencido, se aplicará al saldo programado de la institución y se pagará primero el primer pago programado.

### Paso 2: Método de pago

- **Selecciona tu forma de pago:**
	- Si inició sesión, elija de una cuenta almacenada en el archivo o ingrese una nueva cuenta.
		- Se puede ingresar una nueva cuenta para un uso único o guardarla en el registro del estudiante.
	- Si no ha iniciado sesión, ingrese una nueva cuenta.
- Monto total: Se muestra el monto que se está pagando hoy.
- Autorización: Al hacer clic en Pagar \$ ahora, el estudiante acepta los términos enumerados.

Si el estudiante tiene una dirección de correo electrónico válida registrada, se envía una confirmación de pago a esa dirección. El estudiante puede elegir que se le envíe el mismo aviso a hasta dos direcciones de correo electrónico adicionales.

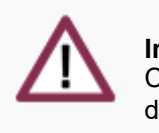

#### **Importante**

Cuando se hace clic en el botón Pagar \$ ahora, el pago se ha enviado y no se puede cambiar ni detener.

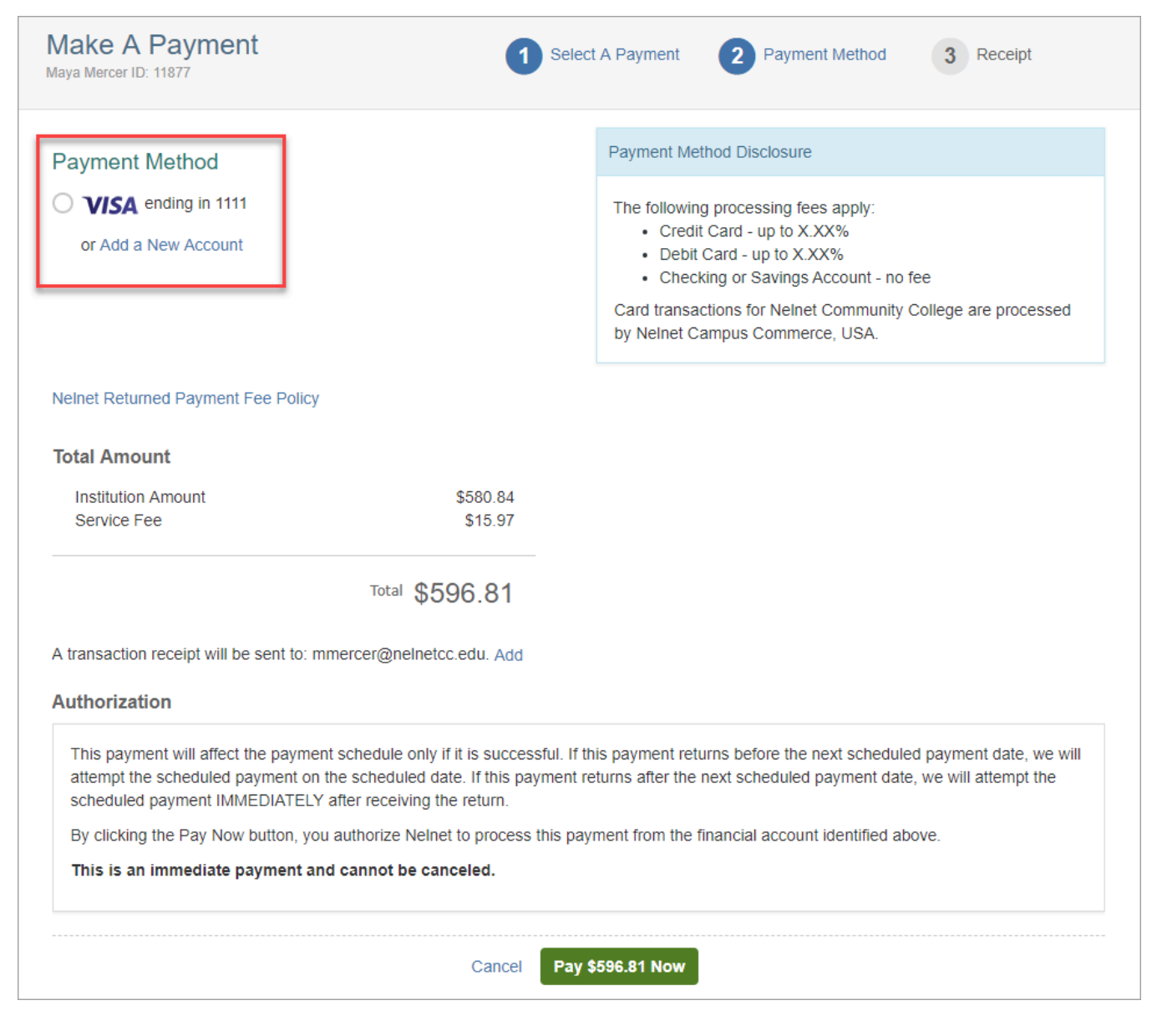

## Paso 3: Recibo

Esta página de confirmación se puede imprimir para sus registros seleccionando Imprimir en la esquina superior derecha. Esta confirmación se puede ver en el Centro de notificaciones del estudiante si no está impresa ahora.

Haga clic en Proceder a Inicio para salir de la pantalla de pago.

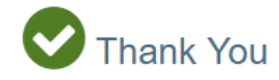

Your payment for \$596.81 has been authorized and submitted.

A transaction receipt was sent to mmercer@nelnetcc.edu

**Proceed to Home** 

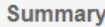

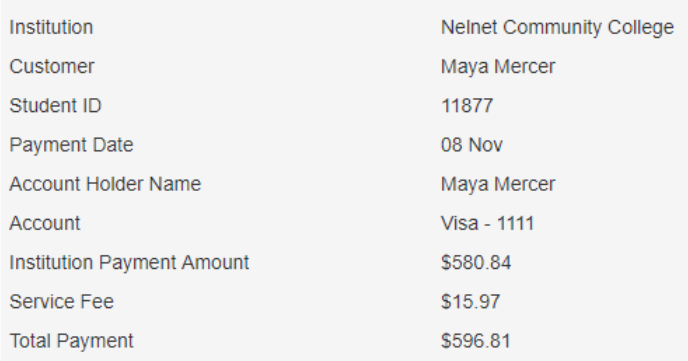

This is an immediate one-time payment and cannot be canceled. If you have any questions, contact Nelnet at (800)609-8056.

#### Authorization ▲

This payment will affect the payment schedule only if it is successful. If this payment returns before the next scheduled payment date, we will attempt the scheduled payment on the scheduled date. If this payment returns after the next scheduled payment date, we will attempt the scheduled payment IMMEDIATELY after receiving the return.

By clicking the Pay Now button, you authorize Nelnet to process this payment from the financial account identified above.

This is an immediate payment and cannot be canceled.

 $\bigoplus$  Print

# Ejemplo de confirmación de pago por correo electrónico

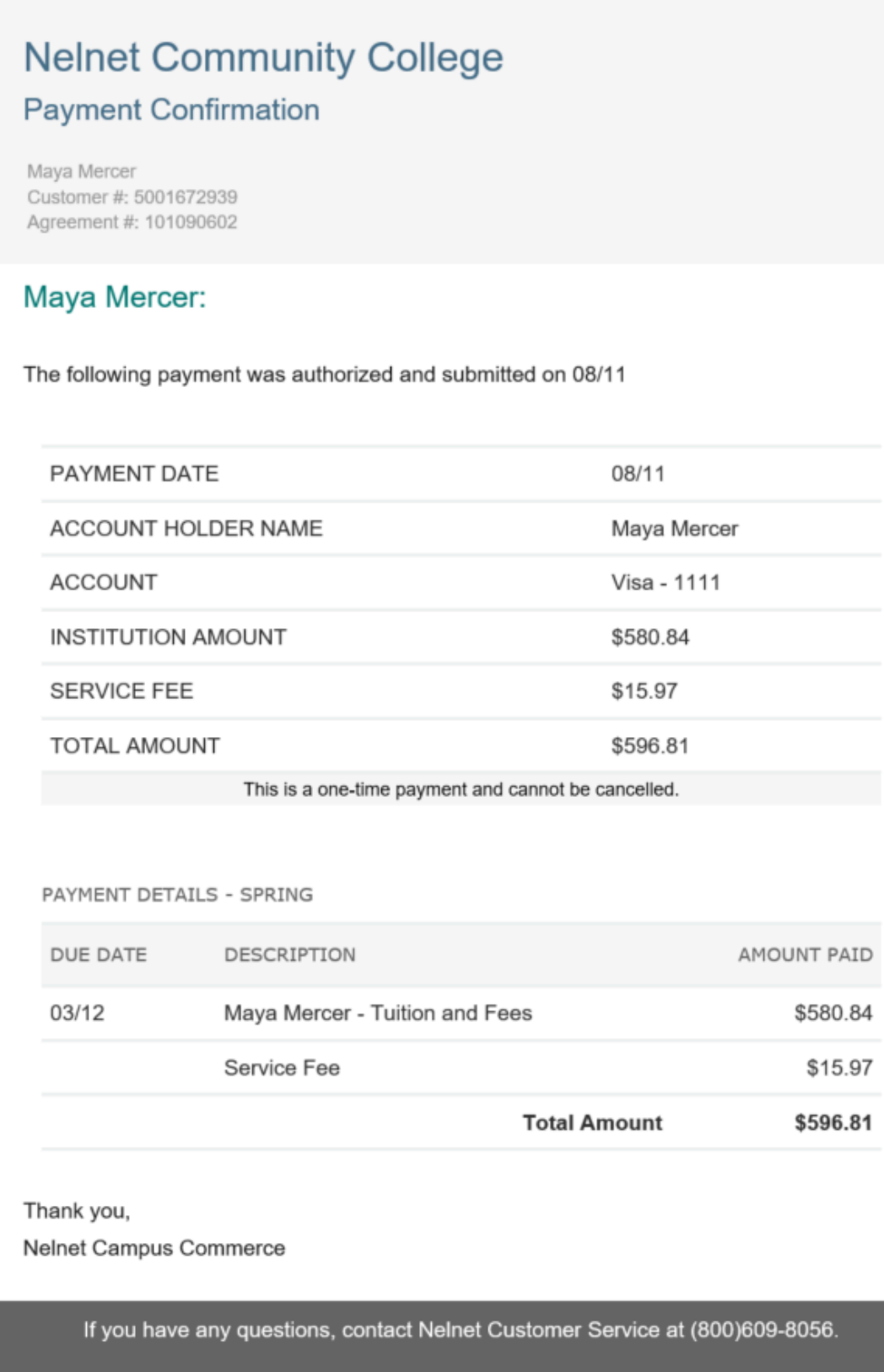

Please do not reply to this automated message. The mailbox is not monitored.